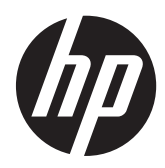

Erste Schritte

HP Retail-Systeme

© Copyright 2012, 2013 Hewlett-Packard Development Company, L.P. Die hier enthaltenen Informationen können ohne Ankündigung geändert werden.

Microsoft und Windows sind in den USA eingetragene Marken der Microsoft Corporation.

Hewlett-Packard ("HP") haftet ausgenommen für die Verletzung des Lebens, des Körpers, der Gesundheit oder nach dem Produkthaftungsgesetz – nicht für Schäden, die fahrlässig von HP, einem gesetzlichen Vertreter oder einem Erfüllungsgehilfen verursacht wurden. Die Haftung für grobe Fahrlässigkeit und Vorsatz bleibt hiervon unberührt. Inhaltliche Änderungen dieses Dokuments behalten wir uns ohne Ankündigung vor. Die Informationen in dieser Veröffentlichung werden ohne Gewähr für ihre Richtigkeit zur Verfügung gestellt. Insbesondere enthalten diese Informationen keinerlei zugesicherte Eigenschaften. Alle sich aus der Verwendung dieser Informationen ergebenden Risiken trägt der Benutzer. Die Garantien für HP Produkte werden ausschließlich in der entsprechenden, zum Produkt gehörigen Garantieerklärung beschrieben. Aus dem vorliegenden Dokument sind keine weiter reichenden Garantieansprüche abzuleiten.

#### **Produktmitteilungen**

In diesem Handbuch werden Merkmale und Funktionen beschrieben, welche die meisten Modelle aufweisen. Eine dieser Merkmale und Funktionen sind möglicherweise bei Ihrem Computer nicht verfügbar.

Nicht alle Funktionen stehen in allen Editionen von Windows 8 zur Verfügung. Für diesen Computer sind eventuell aktualisierte und/oder separat gekaufte Hardware, Treiber und/oder Software erforderlich, um den vollen Funktionsumfang von Windows 8 nutzen zu können. Einzelheiten finden Sie unter <http://www.microsoft.com>.

Für diesen Computer sind eventuell aktualisierte und/oder separat gekaufte Hardware und/oder ein DVD-Laufwerk erforderlich, um die Software von Windows 7 zu installieren und den vollen Funktionsumfang von Windows 7 nutzen zu können. Einzelheiten finden Sie unter [http://windows.microsoft.com/en-us/](http://windows.microsoft.com/en-us/windows7/get-know-windows-7) [windows7/get-know-windows-7](http://windows.microsoft.com/en-us/windows7/get-know-windows-7).

#### **Bestimmungen zur Verwendung der Software**

Durch Installieren, Kopieren, Herunterladen oder anderweitiges Verwenden jeglichen auf diesem Computer vorinstallierten Softwareprodukts stimmen Sie den Bedingungen des HP Endbenutzer-Lizenzvertrags (EULA) zu. Wenn Sie mit den Bedingungen dieses Lizenzvertrags nicht einverstanden sind, besteht Ihr einziges Rechtsmittel darin, das gesamte unbenutzte Produkt (Hardware und Software) innerhalb von 14 Tagen ggf. gegen Rückerstattung des Kaufpreises an den Händler zurückzugeben, bei dem Sie es erworben haben.

Um weitere Informationen zu erhalten oder eine Anfrage zur Rückerstattung des Kaufpreises des PCs zu stellen, kontaktieren Sie bitte Ihre örtliche Verkaufsstelle (den Verkäufer).

Erste Schritte

HP Retail-Systeme

Erste Ausgabe: Mai 2012

Zweite Ausgabe: Dezember 2013

Teilenummer des Dokuments: 697963-042

# **Info zu diesem Handbuch**

**VORSICHT!** Kennzeichnet eine Anleitung, deren Nichtbeachtung mit Verletzungs- oder Lebensgefahr verbunden sein kann.

**ACHTUNG:** Kennzeichnet eine Anleitung, deren Nichtbeachtung zur Beschädigung von Komponenten oder zum Verlust von Daten führen kann.

**HINWEIS:** Kennzeichnet wichtige Zusatzinformationen.

#### **Zugreifen auf Benutzerhandbücher und HP Diagnostics (Windows Systeme)**

Das Menü und die Dokumentation werden in der Sprache angezeigt, die während der ersten Systemeinrichtung ausgewählt oder später in den Ländereinstellungen in Windows festgelegt wurde. Wenn die Ländereinstellungen nicht mit einer der unterstützten Sprache übereinstimmen, werden Menü und Dokumentation in Englisch angezeigt.

So rufen Sie HP Benutzerhandbücher auf:

**▲** Klicken Sie auf **Start** > **Alle Programme** > **HP Hilfe und Support** > **HP Benutzerhandbücher**.

So greifen Sie auf Vision Diagnostics zu:

Lesen Sie den Abschnitt Zugreifen auf Vision Diagnostics in diesem Handbuch.

So rufen Sie das *Handbuch für sicheres und angenehmes Arbeiten* auf:

**▲** Klicken Sie auf **Start** > **Alle Programme** > **HP Hilfe und Support** > **HP Benutzerhandbücher** > **Safety and Comfort Guide**.

#### **So prüfen Sie Garantie- und Support-Ansprüche**

Ihre Garantieinformationen befinden sich auf der Festplatte (bestimmte Modelle). So greifen Sie auf Ihre Garantieinformationen zu:

**▲** Klicken Sie auf **Start** > **Alle Programme** > **HP Hilfe und Support** > **Warranty**.

Sie können Ihren Garantieanspruch prüfen, indem Sie Modell- und Seriennummer Ihres Produkts hier eingeben:

<http://www.hp.com/support/warranty-lookuptool>

Die Registrierung für HP Care Pack Services kann hier geprüft werden:

<http://www.hp.com/go/lookuptool/>

# **Inhaltsverzeichnis**

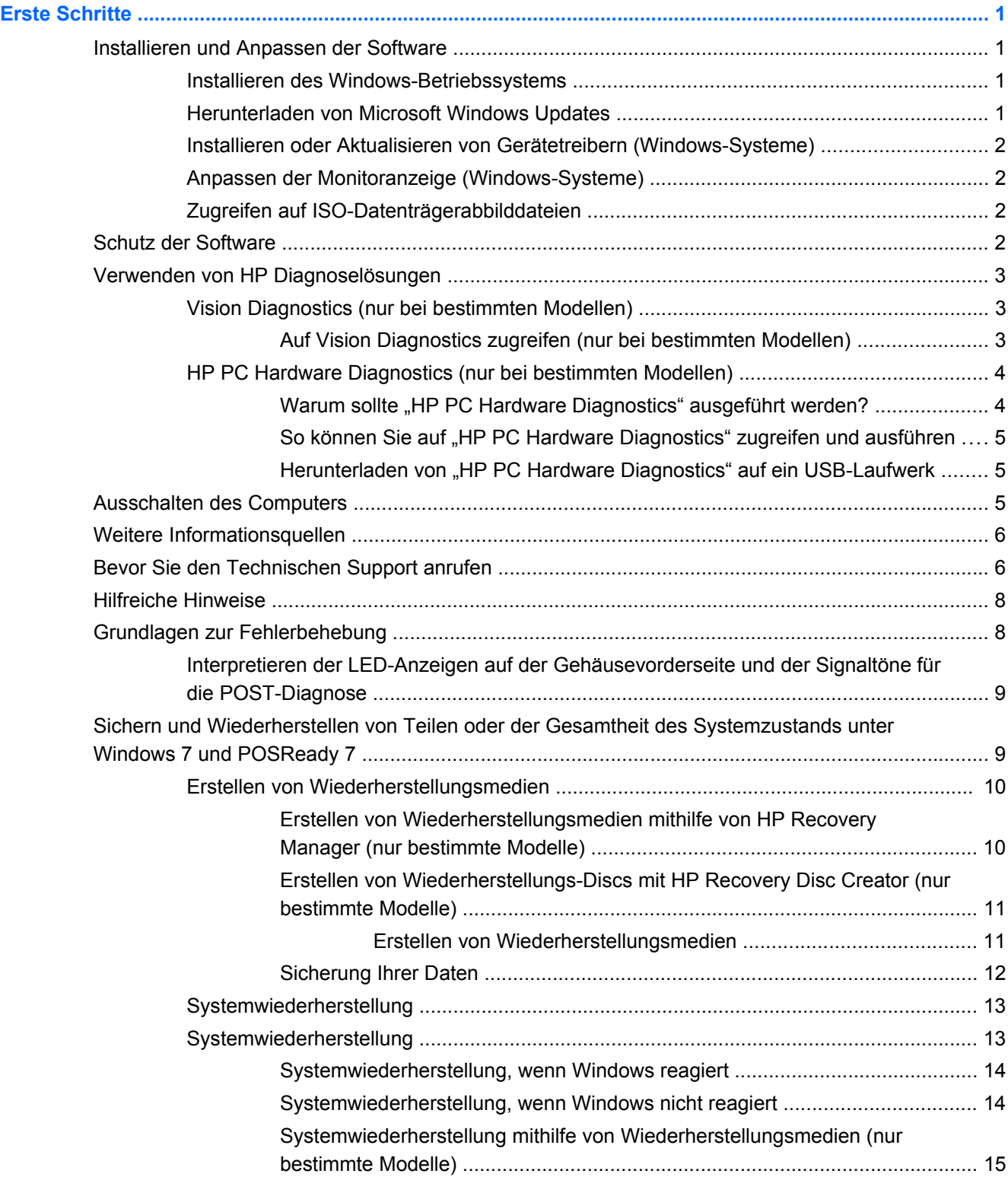

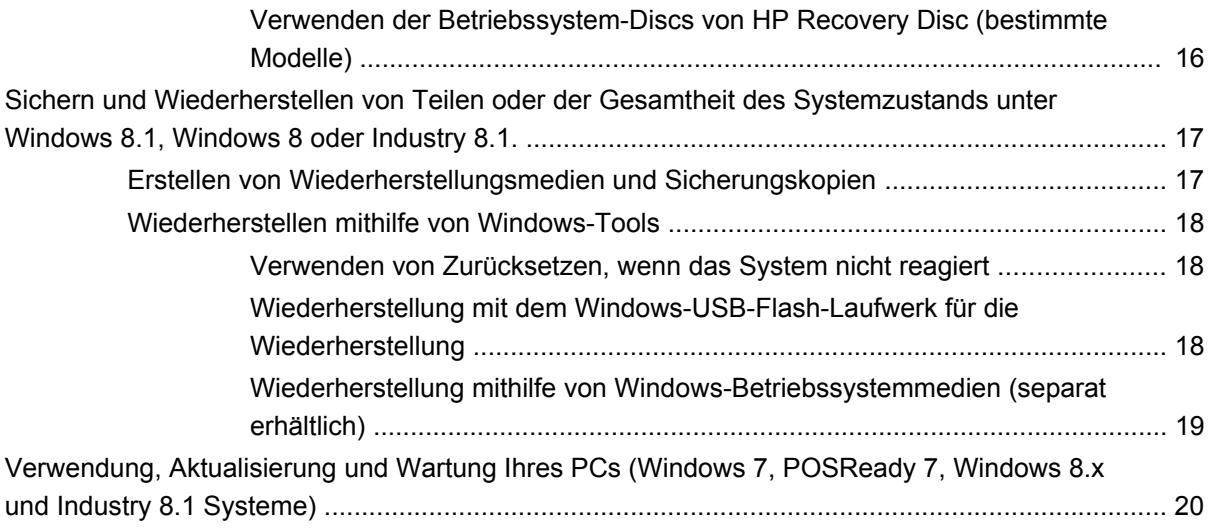

# <span id="page-6-0"></span>**Erste Schritte**

# **Installieren und Anpassen der Software**

Wenn Ihr Computer nicht mit einem Betriebssystem von Microsoft ausgeliefert wurde, gelten einige Abschnitte dieser Dokumentation nicht für Ihren Computer. Zusätzliche Informationen finden Sie in der Online-Hilfe, nachdem Sie das Betriebssystem installiert haben.

**ACHTUNG:** Schließen Sie optionale Hardwarekomponenten oder Geräte von Drittanbietern erst an den Computer an, wenn die Installation des Betriebssystems erfolgreich abgeschlossen ist. Andernfalls können Fehler auftreten, die eine ordnungsgemäße Installation des Betriebssystems verhindern.

### **Installieren des Windows-Betriebssystems**

Beim ersten Einschalten des Computers wird das Betriebssystem automatisch installiert. Der Installationsvorgang dauert ungefähr 5 bis 10 Minuten, je nachdem, welches Betriebssystem installiert wird. Beachten und folgen Sie bei der Installation genau den Anleitungen auf dem Bildschirm.

**ACHTUNG:** Wenn der automatische Installationsvorgang begonnen hat, DARF DER COMPUTER NICHT AUSGESCHALTET WERDEN, SOLANGE DIESER VORGANG NICHT BEENDET IST. Wenn Sie den Computer während der Installation ausschalten, kann die Software beschädigt oder eine ordnungsgemäße Installation verhindert werden.

HINWEIS: Wenn die Festplatte des Computers bei Lieferung mehrere Betriebssystemsprachen enthält, kann die Installation bis zu 60 Minuten dauern.

### **Herunterladen von Microsoft Windows Updates**

- **1.** Um die Verbindung zum Internet herzustellen, klicken Sie auf **Start** > **Internet Explorer** und folgen den Anleitungen auf dem Bildschirm.
- **2.** Klicken Sie dazu in Windows 7, POSReady 7, Windows XP und POSReady 9 auf **Start** > **Alle Programme** > **Windows Update**.

Bei Windows 7 und POSReady 7 wird das Fenster **Windows Update** angezeigt. Klicken Sie auf **Verfügbare Updates anzeigen**, und achten Sie darauf, dass alle kritischen Updates ausgewählt sind. Klicken Sie auf die Schaltfläche **Installieren**, und folgen Sie den Anweisungen auf dem Bildschirm.

Unter Windows XP und POSReady 2009 werden Sie zur **Microsoft Windows Update Website** weitergeleitet. Wenn Sie über ein oder mehrere Popup-Fenster aufgefordert werden, ein Programm von der Website<http://www.microsoft.com> zu installieren, klicken Sie auf **Ja**, um das Programm zu installieren. Folgen Sie den Anleitungen auf der Microsoft Website, um nach Updates zu suchen und wichtige Updates und Service Packs zu installieren.

In Windows 8.x und Industry 8.1 zeigen Sie auf die obere rechte oder untere rechte Ecke des Startbildschirms, um die Charms aufzurufen. Wählen Sie **Einstellungen** > **PC-Einstellungen ändern** > **Windows Update** aus und folgen Sie den Anleitungen auf dem Bildschirm.

Es empfiehlt sich, alle wichtigen Updates und Service Packs zu installieren.

- <span id="page-7-0"></span>**3.** Nachdem die Updates installiert wurden, werden Sie von Windows XP aufgefordert, den Computer neu zu starten. Speichern Sie unbedingt alle Dateien oder Dokumente, die ggf. geöffnet sind, bevor Sie den Neustart durchführen. Wählen Sie **Ja**, um das System neu zu starten.
- **4.** Führen Sie Windows Update danach einmal im Monat aus.

### **Installieren oder Aktualisieren von Gerätetreibern (Windows-Systeme)**

Wenn Sie nach der Installation des Betriebssystems optionale Hardware installieren möchten, müssen Sie auch die Treiber für die einzelnen Geräte installieren.

Wenn Sie nach dem i386-Verzeichnis gefragt werden, ersetzen Sie die Pfadangabe durch C: \i386, oder verwenden Sie die Schaltfläche **Durchsuchen**, um nach dem i386-Ordner zu suchen. Dieser Vorgang verweist das Betriebssystem auf die richtigen Treiber.

Die neueste Support-Software einschließlich der Support-Software für Ihr Betriebssystem erhalten Sie auf der Website<http://www.hp.com/support>. Wählen Sie Ihr Land und Ihre Sprache aus, wählen Sie dann **Treiber & Downloads** aus, geben Sie die Modellnummer Ihres Computers ein und klicken Sie auf die Taste **Suchen**.

### **Anpassen der Monitoranzeige (Windows-Systeme)**

Bei Bedarf können Sie das Monitormodell, Aktualisierungsraten, die Bildschirmauflösung, Farbeinstellungen, die Schriftgröße und Energieverwaltungseinstellungen auswählen oder ändern.

Um Anzeigeeinstellungen in Windows XP zu ändern, klicken Sie mit der rechten Maustaste auf den Windows Desktop und wählen Sie **Eigenschaften** aus.

Um Anzeigeeinstellungen in Windows 7 und POSReady 7 zu ändern, klicken Sie mit der rechten Maustaste auf den Windows Desktop und wählen Sie **Personalisieren** aus.

In Windows 8.x und Industry 8.1 können Sie die Anzeigeeinstellungen für den Startbildschirm und Desktop anpassen. Um den Startbildschirm anzupassen, zeigen Sie auf die obere rechte oder untere rechte Ecke des Startbildschirms, um die Charms aufzurufen. Wählen Sie **Einstellungen** > **PC-Einstellungen ändern** > **Personalisieren** aus und ändern Sie die Anzeigeeinstellungen. Um den Desktop anzupassen, klicken Sie mit der rechten Maustaste auf den Desktop und wählen Sie dann **Personalisieren** aus, um die Anzeigeeinstellungen zu ändern.

Weitere Informationen finden Sie in der Online-Dokumentation des Grafik-Controllers oder in der Dokumentation zu Ihrem Monitor.

### **Zugreifen auf ISO-Datenträgerabbilddateien**

Möglicherweise sind auf Ihrem PC Disc-Image-Dateien (ISO-Dateien) vorhanden, welche die Installationssoftware für zusätzliche Software enthalten. Diese CD-Image-Dateien befinden sich im Ordner C:\SWSetup\ISOs. Jede ISO-Datei kann auf CD gebrannt werden, um eine Installations-CD zu erstellen. Es wird empfohlen, diese Discs zu erstellen und die Software zu installieren, um das Potenzial Ihres PCs optimal zu nutzen. Sofern vorhanden, lauten die Namen der Software- und Image-Dateien wie folgt:

Vision Diagnostics – Software zur Durchführung von Diagoseaktivitäten auf Ihrem PC

# **Schutz der Software**

Um die Software vor Verlust oder Beschädigung zu schützen, sollten Sie eine Sicherungskopie der auf der Festplatte gespeicherten Systemsoftware, sämtlicher Anwendungen und der dazugehörigen <span id="page-8-0"></span>Dateien erstellen. Hinweise zum Erstellen von Sicherungskopien finden Sie in der Dokumentation des Betriebssystems oder des Datensicherungsprogramms.

Wenn Sie keine Systemwiederherstellungs-CDs oder -DVDs erstellen können, haben Sie die Möglichkeit, ein USB-Flash-Laufwerk zur Wiederherstellung im HP Support Center bestellen. Die Telefonnummer Ihres regionalen Support Center finden Sie unter [http://www.hp.com/support/](http://www.hp.com/support/contactHP) [contactHP](http://www.hp.com/support/contactHP).

# **Verwenden von HP Diagnoselösungen**

Die HP Diagnosestrategie wurde im Laufe der Zeit geändert. Vision Diagnostics wurde in Einheiten des Einzelhandels in einer Windows-Umgebung bis Oktober 2012 verwendet. Seit November 2012 benutzt HP die HP PC Hardware Diagnostics, welche Diagnosen sind, die außerhalb der Windows-Umgebung verwendet werden.

### **Vision Diagnostics (nur bei bestimmten Modellen)**

**HINWEIS:** Vision Diagnostics steht nur für einige Computermodelle auf CD zur Verfügung.

Vision Diagnostics ermöglicht Ihnen, Informationen zur Hardwarekonfiguration des Computers anzuzeigen und Hardware-Diagnosetests auf Subsystemen des Computers durchzuführen. Das Dienstprogramm erleichtert die effiziente Ermittlung, Diagnose und Isolierung von Hardwareproblemen.

Beim Aufrufen von Vision Diagnostics wird die Registerkarte "Survey" (Übersicht) angezeigt. Sie enthält die aktuelle Computerkonfiguration. Auf dieser Registerkarte können Sie auf verschiedene Kategorien von Informationen zum Computer zugreifen. Auf den anderen Registerkarten werden weitere Informationen wie Optionen für den Diagnosetest und Testergebnisse angezeigt. Die Informationen der einzelnen Bildschirmanzeigen des Dienstprogramms können als HTML-Datei auf einer Diskette oder einem HP USB-Flash-Laufwerk gespeichert werden.

Verwenden Sie Vision Diagnostics, um festzustellen, ob alle auf dem Computer installierten Geräte vom System erkannt werden und ordnungsgemäß funktionieren. Die Durchführung von Tests ist optional, wird aber nach der Installation oder dem Anschluss eines neuen Geräts empfohlen.

Bevor Sie sich an das Customer Support Center wenden, sollten Sie Tests durchführen, die Ergebnisse speichern und den ausgegebenen Bericht drucken.

**HINWEIS:** Geräte von Drittanbietern werden von Vision Diagnostics möglicherweise nicht erkannt.

### **Auf Vision Diagnostics zugreifen (nur bei bestimmten Modellen)**

Um auf Vision Diagnostics zugreifen zu können, müssen Sie das Dienstprogramm auf ein USB-Flash-Laufwerk kopieren und das System dann vom USB-Flash-Laufwerk aus starten.

**HINWEIS:** Vision Diagnostics steht nur für einige Computermodelle zur Verfügung.

Wenn Sie Vision Diagnostics bereits auf ein USB-Flash-Laufwerk heruntergeladen haben, beginnen Sie das folgende Verfahren mit Schritt 2.

- **1.** Klicken Sie auf **Start** > **Alle Programe** > **HP Hilfe und Support** > **HP Vision Diagnostics USB Creation**, und befolgen Sie die Anweisungen des Assistenten, um Vision Diagnostics auf dem USB-Flash-Laufwerk zu installieren.
- **2.** Stecken Sie das USB-Flash-Laufwerk in einen USB-Anschluss des bereits eingeschalteten Computers.
- **3.** Fahren Sie das Betriebssystem herunter, und schalten Sie den Computer aus.
- <span id="page-9-0"></span>**4.** Schalten Sie den Computer ein. Das System startet Vision Diagnostics.
	- **HINWEIS:** Wenn das System nicht vom USB-Flash-Laufwerk startet, müssen Sie eventuell die Startreihenfolge im Dienstprogramm Computer Setup ändern. Weitere Informationen hierzu finden Sie im Dokument *Maintenance and Service Guide* (Wartungs- und Service-Handbuch, nur in englischer Sprache verfügbar).
- **5.** Wählen Sie im Startmenü entweder das Dienstprogramm **Vision Diagnostics** aus, um die verschiedenen Hardwarekomponenten im Computer zu testen, oder das Dienstprogramm **HP Memory Test**, um lediglich einen Speichertest durchzuführen.

**HINWEIS:** HP Memory Test ist ein Dienstprogramm zur umfassenden Speicherdiagnose, das außerhalb von Vision Diagnostics als eigenständige Anwendung ausgeführt wird.

- **6.** Wählen Sie bei Ausführung von **Vision Diagnostics** die gewünschte Sprache, und klicken Sie auf **Continue** (Fortfahren).
- **7.** Wählen Sie auf der Seite mit der Lizenzvereinbarung für Endbenutzer **Agree** (Akzeptieren), wenn Sie mit den Bestimmungen einverstanden sind. Vision Diagnostics wird gestartet, und die Registerkarte "Survey" (Übersicht) wird angezeigt.

### **HP PC Hardware Diagnostics (nur bei bestimmten Modellen)**

Die UEFI-basierte Lösung zur Hardwarediagnose ist in einigen HP-Produkten enthalten. Sie können dieses Werkzeug auch dann verwenden, wenn der Computer das Betriebssystem nicht startet.

### **Warum sollte "HP PC Hardware Diagnostics" ausgeführt werden?**

Die HP PC Hardware Diagnostics-Tools vereinfachen den Prozess zur Diagnose von Hardwareproblemen und beschleunigen den Supportprozess, wenn Störungen festgestellt werden. Die Tools helfen Ihnen dabei, Zeit zu sparen, indem sie die Komponente anzeigen, die repariert werden muss.

- **Anzeigen von echten Hardwarefehlern**: Die Diagnose erfolgt außerhalb des Betriebssystems, sodass Hardwarefehler effektiv von Fehlern getrennt werden können, die vom Betriebssystem oder anderen Softwarekomponenten verursacht sein könnten.
- **Fehler-ID**: Wenn ein Fehler erkannt wird, der das Ersetzen von Hardware erfordert, wird eine 24-stellige Fehler-ID generiert. Diese ID kann dem Mitarbeiter im Technischen Support mitgeteilt werden, der daraufhin entweder die Reparatur einleitet oder Ersatzteile zur Verfügung stellt.

### <span id="page-10-0"></span>**So können Sie auf "HP PC Hardware Diagnostics" zugreifen und ausführen**

Es stehen drei Methoden zur Verfügung, um die Diagnose auszuführen, je nach Ihren Präferenzen und dem Zustand Ihres Computers.

- **1.** Schalten Sie den Computer ein und drücken Sie wiederholt auf Esc, bis das BIOS-Startmenü angezeigt wird.
- **2.** Drücken Sie F2 oder wählen Sie **Diagnose (F2)** aus.

Wenn Sie F2 drücken, weisen Sie das System an, an den folgenden Orten nach der Diagnose zu suchen:

- **a.** auf einem verbundenen USB-Laufwerk (zum Herunterladen des Diagnosetools auf ein USB-Laufwerk, siehe die Anweisungen in "Herunterladen von "HP PC Hardware Diagnostics" auf ein USB-Laufwerk" auf Seite 5)
- **b.** auf einem Festplattenlaufwerk
- **c.** im Kernbestand an Diagnosen im BIOS (für den Speicher und das Festplattenlaufwerk), auf die nur zugegriffen werden kann, wenn auf die Versionen auf dem USB-Laufwerk und dem Festplattenlaufwerk nicht zugegriffen werden kann.

#### **Herunterladen von "HP PC Hardware Diagnostics" auf ein USB-Laufwerk**

- **1.** Rufen Sie folgende Website auf:<http://www.hp.com>.
- **2.** Klicken Sie auf den Link **Treiber & Downloads**.
- **3.** Geben Sie den Produktnamen in das Textfeld ein und klicken Sie auf die Taste **Suchen**.
- **4.** Wählen Sie Ihr Computermodell aus.
- **5.** Wählen Sie das Betriebssystem Ihres Computers aus.
- **6.** Klicken Sie im Bereich "Diagnose" auf den Link **HP UEFI Support Environment** (HP UEFI-Supportumgebung). Dieser Link bietet weiterführende Informationen.

- oder -

Klicken Sie auf die Schaltfläche **Download** und wählen Sie **Ausführen** aus. Der Download beinhaltet Anweisungen (auf Englisch) zur Installation der Werkzeuge auf dem USB-Laufwerk.

**HINWEIS:** HP Diagnoselösungen wurden entwickelt, um Komponenten zu testen, die normalerweise Bestandteil von HP Produkten sind. Sie können möglicherweise keine Diagnose für das Zubehör von Drittanbietern durchführen, das dem System hinzugefügt sein kann.

# **Ausschalten des Computers**

Um den Computer ordnungsgemäß auszuschalten, fahren Sie zunächst das Betriebssystem herunter. Klicken Sie dazu in Windows 7, POSReady 7 und Windows XP Professional auf **Start** > **Herunterfahren**. In Windows 8.x und Industry 8.1 zeigen Sie auf die obere rechte oder untere rechte Ecke des Startbildschirms, um die Charms anzuzeigen und wählen Sie dann **Einstellungen** > **Stromversorgung** Symbol > **Herunterfahren** aus.

Je nach Betriebssystem wird der Computer durch die Betätigung des Netzschalters in einen Energiespar- oder Standby-Modus versetzt, aber nicht ausgeschaltet. Auf diese Weise wird Energie gespart, ohne dass Sie Anwendungen schließen müssen. Wenn Sie zu einem späteren Zeitpunkt weiterarbeiten möchten, müssen Sie das Betriebssystem nicht neu starten, und es gehen auch keine Daten verloren.

#### <span id="page-11-0"></span>**ACHTUNG:** Beim manuellen Ausschalten des Computers gehen nicht gespeicherte Daten verloren.

Um den Computer manuell auszuschalten und den Standby-Modus zu umgehen, drücken Sie den Netzschalter, und halten Sie ihn vier Sekunden lang gedrückt.

Bei einigen Modellen können Sie mit dem Dienstprogramm "Computer Setup" den Netzschalter so konfigurieren, dass er im Ein-/Aus-Modus arbeitet. Weitere Informationen zur Verwendung des Dienstprogramms "Computer Setup" erhalten Sie im *Maintenance and Service Guide* (Wartungs- und Service-Handbuch, nur in englischer Sprach verfügbar).

# **Weitere Informationsquellen**

Die folgenden Dokumente befinden sich auf der Festplatte des Computers. Um auf die Publikationen zuzugreifen, wählen Sie **Start** > **Alle Programme** > **HP User Manuals** (HP Benutzerhandbücher).

HINWEIS: Nicht alle der aufgelisteten Dokumente sind auf allen Modellen verfügbar.

- *Erste Schritte* Hilft Ihnen beim Verbinden von peripheren Geräten mit dem Computer und beim Einrichten der werkseitig bereitgestellten Software. Das Dokument enthält außerdem Hinweise zur grundlegenden Fehlerbehebung, falls beim ersten Start des Computers Probleme auftreten.
- *Hardware-Referenzhandbuch* Dieses Dokument bietet eine Übersicht über die Produkt-Hardware sowie Anleitungen zur Aufrüstung dieser Computerserie. Es enthält außerdem Informationen zu RTC-Batterien, Arbeitsspeicher und Netzteil.
- **Maintenance and Service Guide (Wartungs- und Service-Handbuch, nur in englischer Sprache** verfügbar) – Dieses Dokument enthält Informationen zum Austausch und Ersatz von Teilen, zur Fehlerbehebung, zum Desktop Management, zum Einrichten von Dienstprogrammen, zu Sicherheit, Routinewartung, Anschluss-Pin-Belegung, POST-Fehlermeldungen, Diagnose-Anzeige-LEDs und Fehlercodes.
- *Sicherheits- und Zulassungshinweise* Dieses Dokument enthält Sicherheits- und Zulassungshinweise, die sich auf US-amerikanische, kanadische und verschiedene internationale Bestimmungen beziehen.

# **Bevor Sie den Technischen Support anrufen**

**VORSICHT!** Wenn der Computer an eine Stromquelle angeschlossen ist, liegt an der Systemplatine stets eine Spannung an. Um die Verletzungsgefahr durch Stromschlag und/oder heiße Oberflächen zu vermeiden, vergewissern Sie sich, dass Sie den Netzstecker aus der Steckdose gezogen haben. Warten Sie, bis die inneren Systemkomponenten abgekühlt sind, bevor Sie diese anfassen.

Versuchen Sie bei Problemen mit dem Computer zunächst die nachstehend aufgeführten Lösungsvorschläge anzuwenden, um das genaue Problem festzustellen, bevor Sie sich an den Technischen Support wenden.

- Führen Sie die HP Diagnoselösung aus.
- Führen Sie in Computer Setup den Drive Protection System (DPS)-Selbsttest durch. Weitere Informationen erhalten Sie im *Maintenance and Service Guide* (Wartungs- und Service-Handbuch, nur in englischer Sprache verfügbar).

**HINWEIS:** Die Software für den DPS-Selbsttest (Drive Protection System) ist nur auf einigen Modellen verfügbar.

Prüfen Sie, ob die Stromversorgungs-LED an der Vorderseite des Computers blinkt, und hören Sie, ob von Ihrem Computer eine Reihe von Pieptönen ausgehen. Das Blinken und / oder das

Piepen sind Fehlercodes, die Ihnen bei der Diagnose des Problems helfen werden. Weitere Informationen erhalten Sie im *Maintenance and Service Guide* (nur Englisch).

- Wenn nichts auf dem Bildschirm angezeigt wird, schließen Sie den Monitor an einen anderen Videoanschluss des Computers an (falls vorhanden). Andernfalls schließen Sie einen Monitor an den Computer an, von dem Sie wissen, dass er funktioniert.
- Wenn Sie im Netzwerk arbeiten, schließen Sie einen anderen Computer mit einem anderen Kabel an das Netzwerk an. Möglicherweise besteht ein Problem mit dem Netzwerkstecker oder -kabel.
- Wenn Sie neue Hardware installiert haben, bauen Sie die Komponenten wieder aus und prüfen Sie, ob der Computer ordnungsgemäß funktioniert.
- Wenn Sie neue Software installiert haben, deinstallieren Sie die Software und prüfen Sie, ob der Computer ordnungsgemäß funktioniert.
- Starten Sie den Computer im geschützten Modus, um festzustellen, ob er startet, ohne alle Treiber zu laden. Verwenden Sie beim Starten des Betriebssystems die letzte bekannte Konfiguration.
- Unter<http://www.hp.com/support>steht Ihnen online umfassende technische Unterstützung zur Verfügung.
- Allgemeine Empfehlungen erhalten Sie unter ["Hilfreiche Hinweise" auf Seite 8](#page-13-0) in diesem Handbuch.
- Ausführliche Informationen erhalten Sie im *Maintenance and Service Guide* (Wartungs- und Service-Handbuch, nur in englischer Sprache verfügbar).

Um Sie bei der Problemlösung online zu unterstützen, bietet Ihnen der HP Support-Assistent selbstständig lösbare Diagnosen. Wenn Sie den HP Support kontaktieren müssen, verwenden Sie dazu die Online-Chatfunktion des HP Support-Assistents. Zugriff auf den HP Support-Assistent unter: <http://www.hp.com/go/ispe>.

Greifen Sie auf den HP Support Center auf <http://www.hp.com/go/bizsupport>für die neuesten Informationen zur Online-Unterstützung, Software und Treibern, zur proaktiven Benachrichtigung sowie zur weltweiten Gemeinschaft von Benutzern und HP Experten.

Wenn Sie sich an den Technischen Support wenden müssen (Telefonnummern finden Sie in der Benutzerdokumentation oder auf der HP Website), bereiten Sie sich wie folgt vor:

- Nehmen Sie den Anruf vor, während Sie vor dem Computer sitzen.
- Notieren Sie die Seriennummer und die Produkt-ID des Computers sowie die Seriennummer des Monitors, bevor Sie anrufen.
- Lassen Sie sich genügend Zeit, um das Problem mit dem Servicetechniker zu besprechen.
- Bauen Sie alle erst kürzlich installierten Hardwarekomponenten aus.
- Deinstallieren Sie sämtliche gerade erst installierte Software.

**HINWEIS:** Vertriebsinformationen und Informationen zu Garantie-Upgrades (HP Care Pack) erhalten Sie bei Ihrem HP Partner oder Servicepartner.

# <span id="page-13-0"></span>**Hilfreiche Hinweise**

Wenn Probleme mit dem Computer, dem Monitor oder der Software auftreten, beachten Sie die folgende Liste mit allgemeinen Hinweisen, bevor Sie weitere Schritte unternehmen:

- Überprüfen Sie, ob der Computer und der Monitor an eine funktionierende Steckdose angeschlossen sind.
- Überprüfen Sie, dass der Computer eingeschaltet ist und die Netzanzeige leuchtet.
- Überprüfen Sie, dass der Monitor eingeschaltet ist und die Netzanzeige des Monitors leuchtet.
- Erhöhen Sie die Helligkeit und den Kontrast am Monitor, wenn dieser zu dunkel eingestellt ist.
- Halten Sie eine beliebige Taste gedrückt. Wenn das System ein akustisches Signal ausgibt, arbeitet die Tastatur ordnungsgemäß.
- Stellen Sie sicher, dass keine Kabelanschlüsse lose oder falsch angeschlossen sind.
- Drücken Sie eine beliebige Taste auf der Tastatur oder den Netzschalter, um den Standby-Modus zu beenden. Wenn das System im Standby-Modus verbleibt, fahren Sie den Computer herunter, indem Sie den Netzschalter mindestens 4 Sekunden lang gedrückt halten. Drücken Sie anschließend den Netzschalter erneut, um den Computer neu zu starten. Wenn sich das System nicht herunterfahren lässt, ziehen Sie den Netzstecker, warten einen Augenblick und stecken dann den Netzstecker wieder ein. Der Computer wird neu gestartet, wenn in Computer Setup automatisches Starten nach Stromausfall eingestellt ist. Wenn der Computer nicht automatisch neu startet, drücken Sie den Netzschalter, um den Computer zu starten.
- Konfigurieren Sie Ihren Computer nach dem Installieren einer Erweiterungskarte oder einer anderen Option ohne Plug-and-Play-Fähigkeit neu.
- Stellen Sie sicher, dass alle erforderlichen Gerätetreiber installiert sind. Wenn Sie beispielsweise einen Drucker verwenden, benötigen Sie einen Treiber für das betreffende Druckermodell.
- Entfernen Sie alle startfähigen Medien (CD, DVD oder USB-Gerät) aus dem System, bevor Sie es einschalten.
- Wenn Sie ein anderes als das werkseitig vorgesehene Betriebssystem installiert haben, prüfen Sie, ob es vom System unterstützt wird.
- Wenn das System mehrere Videoquellen (eingebettet, PCI- oder PCI-Express-Adapter eingebettetes Video nur bei manchen Modellen) installiert und einen einzigen Monitor hat, muss der Monitor an den Monitor-Anschluss an der Quelle, die als Haupteingangsquelle ausgewählt ist, angeschlossen werden. Während des Startvorgangs sind die anderen Monitor-Anschlüsse deaktiviert und wenn der Monitor an einen dieser Anschlüsse angeschlossen ist, wird der Monitor nicht funktionieren. Sie können die Standard-Eingangsquelle in Computer Setup auswählen.

A. **ACHTUNG:** Wenn der Computer an eine Stromquelle angeschlossen ist, liegt an der Systemplatine stets eine Spannung an. Ziehen Sie den Netzstecker, bevor Sie den Computer öffnen, um eine Beschädigung der Systemplatine oder der Systemkomponenten zu verhindern.

# **Grundlagen zur Fehlerbehebung**

Informationen zur Fehlerbehebung finden Sie im *Maintenance and Service Guide* (Wartungs- und Service-Handbuch), nur in englischer Sprache verfügbar), das in der Referenzbibliothek unter folgender Adresse zur Verfügung steht: <http://www.hp.com/support>. Wählen Sie Ihr Land und Ihre Sprache aus, wählen Sie **Problembehandlung** aus, geben Sie die Modellnummer des Computers ein und klicken Sie auf die Taste **Suchen**.

### <span id="page-14-0"></span>**Interpretieren der LED-Anzeigen auf der Gehäusevorderseite und der Signaltöne für die POST-Diagnose**

Wenn die LEDs an der Vorderseite des Computers blinken oder akustische Signale ausgegeben werden, finden Sie Erläuterungen und empfohlene Maßnahmen im *Maintenance and Service Guide* (Wartungs- und Service-Handbuch, nur in englischer Sprache verfügbar).

# **Sichern und Wiederherstellen von Teilen oder der Gesamtheit des Systemzustands unter Windows 7 und POSReady 7**

Ihr Computer enthält von HP und Windows zur Verfügung gestellte Tools, mit denen Sie Ihre Daten sichern und bei Bedarf wieder abrufen können. Diese Werkzeuge bieten Unterstützung bei der Wiederherstellung eines stabilen Betriebszustands des Computers oder sogar beim Zurücksetzen auf den ursprünglichen Zustand bei Auslieferung, und all dies mit einfachen Schritten.

In diesem Kapitel finden Sie unter anderem Informationen zu den folgenden Prozessen:

- Erstellen von Wiederherstellungsmedien und Sicherungskopien
- Wiederherstellen von Teilen oder der Gesamtheit des Systemzustands
- **HINWEIS:** In diesem Abschnitt finden Sie eine Übersicht über die Optionen zur Datensicherung, Wiederherstellung und Rettung Ihrer Daten. Weiterführende Details zu den bereitgestellten Windows Tools zum Sichern und Wiederherstellen finden Sie in "Hilfe und Support". Um auf "Hilfe und Support" zuzugreifen, wählen Sie **Start > Hilfe und Support**.

Die Wiederherstellung nach einem Systemausfall ist nur so effektiv wie die aktuellste Sicherung.

- **1.** Nachdem Sie den Computer erfolgreich konfiguriert haben, erstellen Sie die Wiederherstellungsmedien. Diese Medien können dazu verwendet werden, das ursprüngliche Betriebssystem neu zu installieren, wenn das Festplattenlaufwerk beschädigt oder ausgetauscht wurde. Siehe ["Erstellen von Wiederherstellungsmedien" auf Seite 10.](#page-15-0)
- **2.** Erstellen Sie Systemwiederherstellungspunkte, bevor Sie Hardware und Software hinzufügen. Ein Systemwiederherstellungspunkt ist eine Momentaufnahme bestimmter Festplatteninhalte, die von der Windows Systemwiederherstellung zu einem bestimmten Zeitpunkt gespeichert wird. Ein Systemwiederherstellungspunkt enthält Informationen, die von Windows benutzt werden, zum Beispiel Registrierungseinstellungen. Systemwiederherstellungspunkte werden von Windows automatisch bei einem Windows-Update und anderen Systemwartungsmaßnahmen (zum Beispiel Software-Updates, Sicherheitsüberprüfungen oder Systemdiagnose-Tests) erstellt. Sie können einen Systemwiederherstellungspunkt zu einem beliebigen Zeitpunkt auch manuell erstellen. Weitere Informationen und Schritte zum Erstellen von bestimmten Systemwiederherstellungspunkten finden Sie unter "Hilfe und Support". Um auf "Hilfe und Support" zuzugreifen, wählen Sie **Start > Hilfe und Support**.
- **3.** Erstellen Sie eine Sicherungskopie Ihrer persönlichen Daten, wenn Sie Fotos, Videos, Musikdateien und andere persönliche Dateien hinzufügen. Wenn Dateien versehentlich von der Festplatte gelöscht wurden und nicht mehr aus dem Papierkorb wiederhergestellt werden können oder Dateien beschädigt sind, können Sie die Dateien wiederherstellen, wenn Sie diese gesichert haben. Mithilfe der Sicherungsdateien können Sie nach einem Systemausfall die Daten auf Ihrem Computer wiederherstellen. Siehe ["Sicherung Ihrer Daten" auf Seite 12.](#page-17-0)

**HINWEIS:** HP empfiehlt, die Wiederherstellungsverfahren auszudrucken und für die spätere Verwendung aufzuheben.

### <span id="page-15-0"></span>**Erstellen von Wiederherstellungsmedien**

Nachdem Sie den Computer erfolgreich konfiguriert haben, erstellen Sie die Wiederherstellungsmedien. Die Medien können dazu verwendet werden, das ursprüngliche Betriebssystem neu zu installieren, wenn das Festplattenlaufwerk beschädigt oder ausgetauscht wurde.

Es gibt zwei verschiedene Arten von Wiederherstellungsmedien: Um festzustellen, welche Schritte Sie für Ihren Computer befolgen müssen:

- **1.** Klicken Sie auf die Schaltfläche **Start**.
- **2.** Klicken Sie auf **Alle Programme**.
	- Wenn Sicherheit und Schutz aufgeführt ist, fahren Sie mit den Schritten in "Erstellen von Wiederherstellungsmedien mithilfe von HP Recovery Manager (nur bestimmte Modelle)" auf Seite 10 fort.
	- Wenn die **Produktivität und Tools** aufgeführt ist, fahren Sie mit den Schritten in ["Erstellen](#page-16-0) [von Wiederherstellungs-Discs mit HP Recovery Disc Creator \(nur bestimmte Modelle\)"](#page-16-0) [auf Seite 11](#page-16-0) fort.

### **Erstellen von Wiederherstellungsmedien mithilfe von HP Recovery Manager (nur bestimmte Modelle)**

Zur Erstellung von Wiederherstellungsmedien muss Ihr Computer über einen DVD-Brenner verfügen. Verwenden Sie DVD+R- bzw. DVD-R-Discs (separat zu erwerben). Die zu verwendenden Discs richten sich nach dem Typ des optischen Laufwerks, das Sie verwenden.

**HINWEIS:** DVD+R DL, DVD-R DL oder DVD±RW-Disc werden nicht unterstützt.

- Sie haben die Möglichkeit, anstelle von Discs unter Verwendung eines qualitativ hochwertigen USB-Laufwerks ein USB-Flashlaufwerk für Wiederherstellungszwecke zu erstellen.
- Wenn Sie Wiederherstellungsmedien erstellen, sollten Sie darauf achten, qualitativ hochwertige Medien zu verwenden. Es gilt als normal, wenn das System beschädigte Discs zurückweist. In diesem Fall werden Sie aufgefordert, eine neue leere Disc einzulegen, um den Vorgang zu wiederholen.
- Die Anzahl der im Wiederherstellungssatz enthaltenen Medien hängt von Ihrem Computermodell ab (in der Regel 3-6 DVDs). Das Programm zur Erstellung von Wiederherstellungsmedien (Recovery Media Creation) teilt Ihnen mit, wie viele leere Discs Sie benötigen. Wenn Sie ein USB-Flashlaufwerk verwenden, zeigt Ihnen das Programm an, wie viel Speicherplatz auf dem Laufwerk für die Speicherung aller Daten benötigt wird (mindestens 8 GB).
	- **HINWEIS:** Das Erstellen von Wiederherstellungsmedien kann viel Zeit in Anspruch nehmen. Sie können den Vorgang jederzeit abbrechen. Wenn Sie das Programm erneut starten, wird der Vorgang an dem Punkt fortgesetzt, an dem er beim letzten Mal abgebrochen wurde.

**HINWEIS:** Verwenden Sie keine Speicherkarten zum Erstellen von Wiederherstellungsmedien. Das System kann möglicherweise nicht von einer Speicherkarte starten und verhindert so die Ausführung einer Systemwiederherstellung.

So erstellen Sie Wiederherstellungsmedien:

- **1.** Schließen Sie alle geöffneten Programme.
- **2.** Klicken Sie auf die Schaltfläche **Start**, auf **Alle Programme** > **Sicherheit und Schutz**, auf **Wiederherstellungs-Manager** und dann auf **HP Recovery Media Creation**. Wenn Sie dazu aufgefordert werden, klicken Sie auf **Ja**, um das Programm fortzusetzen.
- <span id="page-16-0"></span>**3.** Klicken Sie auf **Wiederherstellungsmedien unter Verwendung leerer DVDs erstellen** und anschließend auf **Weiter**.
- **4.** Folgen Sie den Anleitungen auf dem Bildschirm. Beschriften Sie jede Disc, nachdem Sie sie erstellt haben (z. B. Wiederherstellung 1, Wiederherstellung 2) und bewahren Sie die Discs an einem sicheren Ort auf.

So erstellen Sie ein USB-Flash-Laufwerk für Wiederherstellungszwecke:

**HINWEIS:** Sie müssen ein USB-Flashlaufwerk mit einer Mindestkapazität von 8 GB verwenden.

HINWEIS: Das Programm zur Erstellung von Wiederherstellungsmedien formatiert das USB-Flashlaufwerk und löscht alle darauf vorhandenen Dateien.

- **1.** Schließen Sie alle geöffneten Programme.
- **2.** Verbinden Sie ein USB-Flashlaufwerk mit einem USB-Anschluss des Computers.
- **3.** Klicken Sie auf die Schaltfläche **Start**, auf **Alle Programme** > **Sicherheit und Schutz**, auf **Wiederherstellungs-Manager** und dann auf **Recovery Media Creation**.
- **4.** Klicken Sie auf **Wiederherstellungsmedien unter Verwendung eines USB-Flashlaufwerks erstellen** und dann auf **Weiter**.
- **5.** Wählen Sie das gewünschte USB-Flashlaufwerk in der Liste der Medien aus. Das Programm zeigt Ihnen an, wie viel Speicherplatz für die Erstellung des Wiederherstellungslaufwerks erforderlich ist. Wenn das USB-Flashlaufwerk keine ausreichende Speicherkapazität hat, erscheint dieses grau unterlegt und Sie müssen es durch ein größeres Flashlaufwerk ersetzen. Klicken Sie auf **Weiter**.
- **6.** Folgen Sie den Anleitungen auf dem Bildschirm. Beschriften Sie das USB-Flashlaufwerk nach Abschluss des Vorgangs und bewahren Sie es an einem sicheren Ort auf.

### **Erstellen von Wiederherstellungs-Discs mit HP Recovery Disc Creator (nur bestimmte Modelle)**

HP Recovery Disc Creator ist ein Softwareprogramm, das einen alternativen Weg zum Erstellen von Wiederherstellungs-Discs auf bestimmten Modellen bietet. Nach dem erfolgreichen Einrichten des Computers können Sie mithilfe von HP Recovery Disc Creator Wiederherstellungs-Discs erstellen. Mit den Wiederherstellungs-Discs können Sie Ihr ursprüngliches Betriebssystem neu installieren sowie Treiber und Anwendungen auswählen, wenn die Festplatte beschädigt wird. HP Recovery Disc Creator erstellt zwei Arten von Wiederherstellungs-Discs:

- Betriebssystem-DVD: Installiert das Betriebssystem ohne zusätzliche Treiber oder Anwendungen.
- *Driver Recovery* DVD Installiert nur spezifische Treiber und Anwendungen, auf die gleiche Weise, wie das Utility HP Software Setup Treiber und Anwendungen installiert.

Zur Erstellung von Wiederherstellungsmedien muss Ihr Computer über einen DVD-Brenner verfügen. Verwenden Sie eine der folgenden Arten von Discs (separat zu erwerben): DVD+R, DVD+R DL, DVD-R, DVD-R DL oder DVD±RW. Die zu verwendenden Discs richten sich nach dem Typ des optischen Laufwerks, das Sie verwenden.

#### **Erstellen von Wiederherstellungsmedien**

**HINWEIS:** Die Betriebssystem-DVD kann nur einmal erstellt werden. Die Option zum Erstellen dieser Medien ist nicht mehr verfügbar, nachdem Sie eine Windows-DVD erstellt haben.

<span id="page-17-0"></span>So erstellen Sie eine Windows DVD:

- **1.** Wählen Sie **Start > Alle Programme > Produktivität und Tools > HP Recovery Disc Creator**.
- **2.** Wählen Sie **Windows Disk**.
- **3.** Wählen Sie im Dropdown-Menü das Laufwerk zum Brennen der Wiederherstellungsmedien.
- **4.** Klicken Sie auf die Schaltfläche **Erstellen**, um den Brennvorgang zu starten. Nachdem die Disc erstellt wurde, beschriften Sie sie und bewahren Sie sie an einem sicheren Ort auf.

Nachdem die Betriebssystem-DVD erstellt wurde, erstellen Sie die *Treiber-Wiederherstellungs*-DVD:

- **1.** Wählen Sie **Start > Alle Programme > Produktivität und Tools > HP Recovery Disc Creator**.
- **2.** Wählen Sie **Treiber-Disk**.
- **3.** Wählen Sie im Dropdown-Menü das Laufwerk zum Brennen der Wiederherstellungsmedien.
- **4.** Klicken Sie auf die Schaltfläche **Erstellen**, um den Brennvorgang zu starten. Nachdem die Disc erstellt wurde, beschriften Sie sie und bewahren Sie sie an einem sicheren Ort auf.

#### **Sicherung Ihrer Daten**

Sie sollten die erste Sicherung sofort nach der anfänglichen Systemkonfiguration erstellen. Beim Hinzufügen von neuer Software und Datendateien sollten Sie das System in regelmäßigen Abständen sichern, um eine möglichst aktuelle Datensicherung zur Verfügung zu haben. Ihre anfänglichen und im Folgenden durchgeführten Sicherungen ermöglichen es Ihnen, Daten und Einstellungen wiederherzustellen, wenn es zu einem Fehler kommt.

Sie können Ihre Daten auf einem optionalen externen Festplattenlaufwerk, einem Netzlaufwerk oder einer Disc sichern.

Beachten Sie Folgendes, wenn Sie eine Sicherung durchführen:

- Sichern Sie persönliche Dateien in der Dokumentenbibliothek und sichern Sie diese regelmäßig.
- Sichern Sie Vorlagen, die in den entsprechenden Verzeichnissen gespeichert sind.
- Sichern Sie personalisierte Einstellungen, die in einem Fenster, einer Symbolleiste oder Menüleiste angezeigt werden, indem Sie einen Screenshot dieser Einstellungen erstellen. Dieser Screenshot kann Ihnen helfen, Zeit zu sparen, wenn Sie Ihre benutzerdefinierten Einstellungen erneut anlegen.
- Nummerieren Sie beim Sichern auf Discs jede Disc nach dem Entfernen aus dem Laufwerk.
- **HINWEIS:** Weitere detaillierte Anleitungen zu den verschiedenen Sicherungs- und Wiederherstellungsoptionen erhalten Sie, wenn Sie in "Hilfe und Support" nach diesen Themen suchen. Um auf "Hilfe und Support" zuzugreifen, wählen Sie **Start > Hilfe und Support**.
- **HINWEIS:** Sie werden möglicherweise von der Benutzerkontensteuerung zur Eingabe Ihrer Berechtigung oder Ihres Kennworts aufgefordert, wenn Sie bestimmte Aufgaben durchführen. Zum Fortsetzen einer Aufgabe wählen Sie die entsprechende Option aus. Weitere Informationen über die Benutzerkontosteuerung finden Sie unter "Hilfe und Support": Wählen Sie Start > Hilfe und Support.

So erstellen Sie eine Sicherung mithilfe der Windows-Funktion "Sichern und Wiederherstellen":

HINWEIS: Der Sicherungsvorgang kann mehr als eine Stunde dauern, je nach Größe der Dateien und Leistungsfähigkeit des Computers.

- **1.** Klicken Sie auf **Start > Alle Programme > Wartung > Sichern und Wiederherstellen**.
- **2.** Befolgen Sie die Anweisungen auf dem Bildschirm, um Ihre Sicherung einzurichten.

### <span id="page-18-0"></span>**Systemwiederherstellung**

Wenn Sie ein Problem haben, das mit einer auf Ihrem Computer installierten Software in Verbindung steht, oder Sie einen früheren Zustand des Systems wiederherstellen möchten, ohne persönliche Informationen zu verlieren, verwenden Sie die Systemwiederherstellung, um den Computer auf einen früheren Wiederherstellungspunkt zurückzusetzen.

**HINWEIS:** Verwenden Sie stets den Vorgang zur Systemwiederherstellung, bevor Sie die Software zur Systemwiederherstellung einsetzen.

So starten Sie eine Systemwiederherstellung:

- **1.** Schließen Sie alle geöffneten Programme.
- **2.** Klicken Sie auf die Schaltfläche **Start**, klicken Sie mit der rechten Maustaste auf **Computer**, und klicken Sie dann auf **Eigenschaften**.
- **3.** Klicken Sie auf **Systemschutz**, auf **Systemwiederherstellung**, klicken Sie dann auf **Weiter**, und folgen Sie den Anweisungen am Bildschirm.

### **Systemwiederherstellung**

**VORSICHT!** Dieser Vorgang löscht alle Benutzerinformationen. Um den Verlust von Informationen zu verhindern, sichern Sie alle Benutzerinformationen, so dass Sie diese nach einer Wiederherstellung wiederherstellen können.

Die Systemwiederherstellung löscht alle Daten, einschließlich der von Ihnen erstellten Datendateien, und formatiert die Festplatte neu. Anschließend wird eine Neuinstallation von Betriebssystem, Programmen und Treibern durchgeführt. Allerdings müssen Sie Programme, die auf dem PC im Auslieferungszustand nicht vorinstalliert waren, separat neu installieren. Dazu zählt Software, die auf separaten Medien mit Ihrem Computer geliefert wurde, sowie alle Softwareprogramme, die Sie nach dem Erwerb installiert haben. Alle persönlichen Dateien müssen aus Sicherungen wiederhergestellt werden, die Sie vorgenommen haben.

Wenn Sie keine Systemwiederherstellungs-DVDs oder USB-Flashlaufwerke erstellen konnten, können Sie einen Satz Wiederherstellungs-Discs beim technischen Support bestellen. Klicken Sie auf <http://www.hp.com/support>, wählen Sie Ihr Land oder Ihre Region aus und folgen Sie den Anleitungen auf dem Bildschirm.

**HINWEIS:** Verwenden Sie stets den Vorgang zur Systemwiederherstellung, bevor Sie das Programm zur Systemwiederherstellung einsetzen. Siehe "Systemwiederherstellung" auf Seite 13.

Sie müssen eine der folgenden Methoden zur Durchführung einer Systemwiederherstellung wählen:

- Wiederherstellungsabbild Führen Sie die Wiederherstellung von einem auf dem Festplattenlaufwerk gespeicherten Wiederherstellungsabbild aus. Das Wiederherstellungsimage ist eine Datei, die eine Kopie der werksseitig installierten Software enthält. Zur Durchführung einer Systemwiederherstellung mithilfe des Wiederherstellungsabbilds siehe ["Systemwiederherstellung, wenn Windows reagiert" auf Seite 14](#page-19-0) oder ["Systemwiederherstellung, wenn Windows nicht reagiert" auf Seite 14.](#page-19-0)
- Wiederherstellungsmedien Führen Sie die Systemwiederherstellung mithilfe von Wiederherstellungsmedien aus, die Sie von auf der Festplatte gespeicherten Dateien erstellt oder separat erworben haben. Siehe ["Systemwiederherstellung mithilfe von](#page-20-0) [Wiederherstellungsmedien \(nur bestimmte Modelle\)" auf Seite 15](#page-20-0).

### <span id="page-19-0"></span>**Systemwiederherstellung, wenn Windows reagiert**

- **ACHTUNG:** Bei der Systemwiederherstellung werden alle erstellten bzw. installierten Daten und Programme gelöscht. Bevor Sie beginnen, sichern Sie alle wichtigen Daten auf einer CD oder DVD oder auf einem USB-Laufwerk.
- **HINWEIS:** In einigen Fällen müssen Sie für diesen Vorgang ein Wiederherstellungsmedium verwenden. Falls Sie dieses Medium noch nicht erstellt haben, folgen Sie den Anweisungen unter ["Erstellen von Wiederherstellungsmedien" auf Seite 10](#page-15-0)

Wenn der Computer funktioniert und das Betriebssystem reagiert, führen Sie die folgenden Schritte aus, um eine Systemwiederherstellung durchzuführen:

- **1.** Schalten Sie den Computer aus.
- **2.** Trennen Sie alle Peripheriegeräte mit Ausnahme des Monitors, der Tastatur und der Maus vom Computer.
- **3.** Schalten Sie den Computer ein.
- **4.** Nachdem Windows geladen wurde, klicken Sie auf **Start** und anschließend auf **Alle Programme**.
	- Wenn **Sicherheit und Schutz** aufgeführt ist, fahren Sie fort mit Schritt 5.
	- Wenn **Produktivität und Tools** aufgeführt ist, führen Sie die Schritte in "Systemwiederherstellung, wenn Windows nicht reagiert" auf Seite 14 aus.
- **5.** Klicken Sie auf **Sicherheit und Schutz**, auf **Recovery Manager** und danach auf **Recovery Manager** (Wiederherstellungsverwaltung). Wenn Sie dazu aufgefordert werden, klicken Sie auf **Ja**, um das Programm fortzusetzen.
- **6.** Klicken Sie unter **Ich brauche sofort Hilfe** auf **Systemwiederherstellung**.
- **7.** Wählen Sie **Ja** und klicken Sie dann auf **Weiter**. Ihr Computer wird neu gestartet.
- **8.** Nach dem Neustart des Computers wird erneut die Willkommensseite des Recovery Manger angezeigt. Klicken Sie unter **Ich brauche sofort Hilfe** auf **Systemwiederherstellung**. Wenn Sie aufgefordert werden, Ihre Daten zu sichern, und dies noch nicht getan haben, wählen Sie **Daten zuerst sichern (empfohlen)** und klicken Sie dann auf **Weiter**. Anderenfalls klicken Sie auf **Wiederherstellung ohne Sichern der Dateien durchführen** und dann auf **Weiter**.
- **9.** Die Systemwiederherstellung beginnt. Klicken Sie nach Abschluss der Systemwiederherstellung auf **Beenden**, um den Computer neu zu starten.
- **10.** Schalten Sie anschließend den Computer aus, schließen Sie alle Peripheriegeräte wieder an, und schalten Sie den Computer ein.

### **Systemwiederherstellung, wenn Windows nicht reagiert**

**ACHTUNG:** Bei der Systemwiederherstellung werden alle erstellten bzw. installierten Daten und Programme gelöscht.

Wenn Windows nicht reagiert, der Computer jedoch funktioniert, führen Sie die folgenden Schritte aus, um eine Systemwiederherstellung durchzuführen.

- **1.** Schalten Sie den Computer aus. Drücken Sie ggf. die Netztaste und halten Sie diese gedrückt, bis der Computer ausgeschaltet wird.
- **2.** Trennen Sie alle Peripheriegeräte mit Ausnahme des Monitors, der Tastatur und der Maus vom Computer.
- <span id="page-20-0"></span>**3.** Drücken Sie die Betriebstaste, um den Computer einzuschalten.
- **4.** Wenn der Bildschirm mit dem HP Logo erscheint, drücken Sie sofort wiederholt die Taste F11 auf Ihrer Tastatur, bis die Meldung *Windows lädt Dateien…* am Bildschirm erscheint.
- **5.** Befolgen Sie die Anweisungen auf dem Bildschirm "HP Recovery Manager", um fortzufahren.
- **6.** Schalten Sie anschließend den Computer aus, schließen Sie alle Peripheriegeräte wieder an, und schalten Sie den Computer ein.

### **Systemwiederherstellung mithilfe von Wiederherstellungsmedien (nur bestimmte Modelle)**

Folgen Sie den Schritten in diesem Abschnitt, wenn Sie Wiederherstellungsmedien erstellt haben mithilfe von ["Erstellen von Wiederherstellungsmedien mithilfe von HP Recovery Manager \(nur](#page-15-0) [bestimmte Modelle\)" auf Seite 10.](#page-15-0) Wenn Sie HP Recovery Disc Creator zum Erstellen einer Betriebssystem-DVD und einer *Treiber-Wiederherstellungs*-DVD verwendet haben, folgen Sie den Schritten in ["Verwenden der Betriebssystem-Discs von HP Recovery Disc \(bestimmte Modelle\)"](#page-21-0) [auf Seite 16](#page-21-0).

**ACHTUNG:** Bei der Systemwiederherstellung werden alle erstellten bzw. installierten Daten und Programme gelöscht. Sichern Sie alle wichtigen Daten auf einer CD oder DVD oder einem USB-Flashlaufwerk.

So führen Sie eine Systemwiederherstellung mithilfe von Wiederherstellungsmedien aus:

- **1.** Legen Sie, falls Sie DVDs verwenden, die Wiederherstellungs-DVD Nr. 1 in den DVD-Laufwerksschacht ein und schließen Sie ihn. Wenn Sie ein USB-Flashlaufwerk verwenden, verbinden Sie es über einen USB-Anschluss.
- **2.** Klicken Sie auf die Schaltfläche **Start** und anschließend auf **Herunterfahren**.

#### **oder**

Wenn der Computer nicht reagiert, halten Sie den Betriebsschalter ungefähr 5 Sekunden lang gedrückt oder solange, bis sich der Computer ausschaltet.

- **3.** Trennen Sie alle Peripheriegeräte mit Ausnahme des Monitors, der Tastatur und der Maus vom Computer.
- **4.** Drücken Sie die Betriebstaste, um den Computer einzuschalten, und danach während des Einschaltprozesses auf Esc, um das Startmenü des Computers anzuzeigen.
- **5.** Wählen Sie mit den Pfeiltasten das Startmenü aus, und drücken Sie dann die Eingabetaste. Verwenden Sie die Pfeiltasten, um auszuwählen, wo das Wiederherstellungsmedium eingelegt wird (USB oder DVD). Drücken Sie die Eingabetaste, um von diesem Gerät zu starten.
- **6.** Wenn Sie vom Recovery Manager gefragt werden, ob die Systemwiederherstellung von Medien oder von der Festplatte durchgeführt werden soll, wählen Sie **Medien**. Klicken Sie auf der Willkommensseite unter **Ich brauche sofort Hilfe** auf **Auslieferungszustand**.
- **7.** Wenn Sie aufgefordert werden, Ihre Daten zu sichern, und dies noch nicht getan haben, wählen Sie **Daten zuerst sichern (empfohlen)** und klicken Sie dann auf **Weiter**. Anderenfalls klicken Sie auf **Wiederherstellung ohne Sichern der Dateien durchführen** und dann auf **Weiter**.
- **8.** Legen Sie das nächste Wiederherstellungsmedium ein, wenn Sie dazu aufgefordert werden.
- **9.** Nachdem der Recovery Manager den gewünschten Vorgang abgeschlossen hat, entfernen Sie die Wiederherstellungs-Disc bzw. das USB-Flashlaufwerk aus dem Computer.
- **10.** Klicken Sie auf **Fertig stellen**, um einen Neustart des Computers durchzuführen.

### <span id="page-21-0"></span>**Verwenden der Betriebssystem-Discs von HP Recovery Disc (bestimmte Modelle)**

Gehen Sie anhand der Schritte in diesem Abschnitt vor, wenn Sie HP Recovery Disc Creator zum Erstellen einer Betriebssystem-DVD und einer *Treiber-Wiederherstellungs*-DVD verwendet haben. Wenn Sie Wiederherstellungsmedien erstellt haben mithilfe von ["Erstellen von](#page-15-0) [Wiederherstellungsmedien mithilfe von HP Recovery Manager \(nur bestimmte Modelle\)" auf Seite 10,](#page-15-0) verwenden Sie die Schritte in ["Systemwiederherstellung mithilfe von Wiederherstellungsmedien \(nur](#page-20-0) [bestimmte Modelle\)" auf Seite 15.](#page-20-0)

Wenn Sie die Wiederherstellungsdisks, die Sie zuvor mithilfe von HP Recovery Disc Creator erstellt haben (nur bei bestimmten Modellen), nicht verwenden können, müssen Sie eine Betriebssystem-DVD kaufen, um den Computer erneut zu starten und das Betriebssystem zu reparieren.

Zur Bestellung einer Betriebssystem-DVD, wenden Sie sich an den Support. Klicken Sie auf <http://www.hp.com/support>, wählen Sie Ihr Land oder Ihre Region aus und folgen Sie den Anleitungen auf dem Bildschirm.

**ACHTUNG:** Unter Verwendung einer Windows 7- oder POSReady-Betriebssystem-DVD werden Inhalte von der Festplatte vollständig gelöscht und die Festplatte neu formatiert. Alle von Ihnen erstellten Dateien und alle auf dem Computer installierten Programme werden dauerhaft entfernt. Nach Abschluss der Neuformatierung unterstützt Sie der Wiederherstellungsprozess dabei, das Betriebssystem, Treiber, Software und Dienstprogramme wiederherzustellen.

So leiten Sie die Wiederherstellung mithilfe einer Windows 7- oder POSReady-Betriebssystem-DVD ein:

**HINWEIS:** Dieser Vorgang dauert mehrere Minuten.

- **1.** Sichern Sie nach Möglichkeit alle persönlichen Dateien (Backup).
- **2.** Starten Sie den Computer neu und dann fügen Sie die Betriebssystem-DVD in das optische Laufwerk ein, bevor das Windows-Betriebssystem lädt.
- **HINWEIS:** Wenn der Computer die DVD nicht startet, starten Sie den Computer neu, und drücken Sie beim Einschalten des Computers Esc, um das Startmenü anzuzeigen. Wählen Sie mit den Pfeiltasten das Startmenü aus, und drücken Sie dann die Eingabetaste. Verwenden Sie die Pfeiltasten, um auszuwählen, wo die Wiederherstellungs-DVD eingelegt wird. Drücken Sie die Eingabetaste, um von diesem Gerät zu starten.
- **3.** Drücken Sie bei entsprechender Aufforderung eine beliebige Taste.
- **4.** Folgen Sie den Anleitungen auf dem Bildschirm.
- **5.** Klicken Sie auf **Weiter**.
- **6.** Wählen Sie **Install now** (jetzt installieren) aus.
- **7.** Folgen Sie den Anleitungen auf dem Bildschirm.

Nach Abschluss der Reparatur:

- **1.** Werfen Sie die Betriebssystem-DVD aus und fügen Sie dann die *Treiber-Wiederherstellungs*-DVD ein.
- **2.** Befolgen Sie die Anweisungen auf dem Bildschirm, um zunächst die Treiber für die Aktivierung von Hardware und anschließend die empfohlenen Anwendungen zu installieren.

# <span id="page-22-0"></span>**Sichern und Wiederherstellen von Teilen oder der Gesamtheit des Systemzustands unter Windows 8.1, Windows 8 oder Industry 8.1.**

Ihr Computer enthält von HP und Windows zur Verfügung gestellte Tools, mit denen Sie Ihre Daten sichern und bei Bedarf wieder abrufen können. Diese Werkzeuge bieten Unterstützung bei der Wiederherstellung eines stabilen Betriebszustands des Computers oder sogar beim Zurücksetzen auf den ursprünglichen Zustand bei Auslieferung, und all dies mit einfachen Schritten.

In diesem Kapitel finden Sie unter anderem Informationen zu den folgenden Prozessen:

- Erstellen von Wiederherstellungsmedien und Sicherungskopien
- Wiederherstellen von Teilen oder der Gesamtheit des Systemzustands

**HINWEIS:** In diesem Abschnitt finden Sie eine Übersicht über die Optionen zur Datensicherung, Wiederherstellung und Rettung Ihrer Daten. Weiterführende Details zu den bereitgestellten Werkzeugen finden Sie in "Hilfe und Support". Geben Sie auf dem Startbildschirm Hilfe ein, und wählen Sie **Hilfe und Support** aus.

# **Erstellen von Wiederherstellungsmedien und Sicherungskopien**

Die Wiederherstellung nach einem Systemausfall ist nur so effektiv wie die aktuellste Sicherung.

**1.** Nachdem Sie den Computer erfolgreich konfiguriert haben, erstellen Sie die Wiederherstellungsmedien. Bei diesem Schritt wird eine Datensicherung der Wiederherstellungspartition auf dem Computer erstellt. Mit der Datensicherung können Sie das Originalbetriebssystem neu installieren, wenn die Festplatte beschädigt ist oder ersetzt wurde.

**HINWEIS:** Bei Systemen mit einem 32GB SSD-Laufwerk ist keine Wiederherstellungspartition vorhanden. Für diese Systeme müssen Sie die Wiederherstellungsmedien aus dem Lieferumfang oder jene, die von den HP Diensten erhalten werden können, verwenden.

Sie müssen ein USB-Flash-Laufwerk verwenden, um ein bootfähiges Wiederherstellungslaufwerk zu erstellen, das zur Fehlerbehebung eines Computers verwendet werden kann, der sich nicht starten lässt. Das USB-Flash-Laufwerk kann verwendet werden, um das ursprüngliche Betriebssystem und Programme, die werkseitig installiert wurden, erneut zu installieren.

**HINWEIS:** Informationen auf dem USB- Flash-Laufwerk werden gelöscht, bevor die Wiederherstellungsmedien erstellt werden.

- Zum Erstellen der Windows 8.1 oder Industry 8.1-Wiederherstellungsmedien geben Sie auf dem Startbildschirm Wiederherstellungslaufwerk ein und klicken Sie dann auf **Wiederherstellungslaufwerk erstellen**. Folgen Sie zum Fortfahren den Anleitungen auf dem Bildschirm.
- Zum Erstellen der Windows 8 Wiederherstellungsmedien geben Sie auf dem Startbildschirm Wiederherstellungslaufwerk ein, klicken Sie auf **Einstellungen** und klicken Sie dann auf **Wiederherstellungslaufwerk erstellen**. Folgen Sie zum Fortfahren den Anleitungen auf dem Bildschirm.
- **2.** Verwenden Sie die Windows-Tools, um Wiederherstellungspunkten zu erstellen und personenbezogenen Daten zu sichern. Weitere Informationen und Schritte finden Sie in "Hilfe und Support". Geben Sie auf dem Startbildschirm hilfe ein, und wählen Sie **Hilfe und Support** aus.

# <span id="page-23-0"></span>**Wiederherstellen mithilfe von Windows-Tools**

Windows bietet mehrere Optionen zum Wiederherstellen aus einer Sicherung, Aktualisieren des Computers und Zurücksetzen des Computers in seinen ursprünglichen Zustand. Weitere Informationen und Schritte finden Sie in "Hilfe und Support". Geben Sie auf dem Startbildschirm hilfe ein, und wählen Sie **Hilfe und Support** aus.

#### **Verwenden von Zurücksetzen, wenn das System nicht reagiert**

**HINWEIS:** Sie werden möglicherweise von der Benutzerkontensteuerung zur Eingabe Ihrer Berechtigung oder Ihres Kennworts aufgefordert, wenn Sie bestimmte Aufgaben durchführen. Zum Fortsetzen einer Aufgabe wählen Sie die entsprechende Option aus. Weitere Informationen über die Benutzerkontosteuerung finden Sie unter "Hilfe und Support". Geben Sie auf dem Startbildschirm hilfe ein, und wählen Sie **Hilfe und Support** aus.

**WICHTIG:** Beim Zurücksetzen werden keine Datensicherungen Ihrer Daten angelegt. Sichern Sie daher alle persönlichen Informationen, die Sie behalten wollen, bevor Sie die Option zum Zurücksetzen verwenden.

Falls die Windows-Wiederherstellungsschritte nicht funktionieren und das System nicht reagiert, führen Sie die folgenden Schritte aus, um mit dem Zurücksetzen zu beginnen:

- **1.** Sichern Sie möglichst alle persönlichen Dateien.
- **2.** Überprüfen Sie, wenn möglich, ob eine HP Wiederherstellungspartition vorhanden ist:
	- In Windows 8.1 oder Industry 8.1 geben Sie auf dem Startbildschirm  $pc$  ein und dann wählen Sie **Dieser PC** aus.
	- Geben Sie in Windows 8 auf dem Startbildschirm c ein und klicken Sie auf **Computer**.

**HINWEIS:** Wenn die HP Wiederherstellungspartition nicht aufgeführt ist, oder wenn Sie ihr Vorhandensein nicht überprüfen können, müssen Sie eine Wiederherstellung mit dem Wiederherstellungsmedium durchführen, das Sie zuvor erstellt haben. siehe "Wiederherstellung mit dem Windows-USB-Flash-Laufwerk für die Wiederherstellung" auf Seite 18. Oder Sie müssen die Windows-Betriebssystemmedien und die*Treiber-Wiederherstellungs*medien (separat zu erwerben) verwenden; siehe ["Wiederherstellung mithilfe von Windows-Betriebssystemmedien](#page-24-0) [\(separat erhältlich\)" auf Seite 19](#page-24-0).

- **3.** Wenn die HP Wiederherstellungspartition aufgelistet ist, starten Sie den Computer neu und drücken Sie anschließend Esc, während das HP Logo angezeigt wird. Daraufhin wird das Startmenü des Computers geöffnet.
- 4. Drücken Sie f11, um die Option "Systemwiederherstellung" auszuwählen.
- **5.** Tastaturlayout auswählen.
- **6.** Wählen Sie **Problembehandlung** aus.
- **7.** Wählen Sie **Zurücksetzen** aus.
- **8.** Folgen Sie zum Fortfahren den Anleitungen auf dem Bildschirm.

#### **Wiederherstellung mit dem Windows-USB-Flash-Laufwerk für die Wiederherstellung**

So können Sie das System mithilfe des USB-Flash-Laufwerks für die Wiederherstellung wiederherstellen, das Sie zuvor erstellt haben:

- <span id="page-24-0"></span>**HINWEIS:** Wenn Sie kein USB-Flash-Laufwerk für die Wiederherstellung erstellt haben oder das von Ihnen erstellte USB-Flash-Laufwerk für die Wiederherstellung nicht funktioniert, lesen Sie die Informationen unter "Wiederherstellung mithilfe von Windows-Betriebssystemmedien (separat erhältlich)" auf Seite 19.
	- **1.** Sichern Sie möglichst alle persönlichen Dateien.
	- **2.** Verbinden Sie das von Ihnen erstellte USB-Flash-Laufwerk für die Wiederherstellung mit einem USB-Anschluss des Computers.
	- **3.** Starten Sie den Computer neu; sobald der Bildschirm mit dem HP Logo angezeigt wird, drücken Sie f9, um eine Liste mit Boot-Geräten anzuzeigen. Verwenden Sie die Pfeiltasten, um das gewünschte USB-Flash-Laufwerk aus der Liste der UEFI-Boot-Quellen auszuwählen. Drücken Sie die Eingabetaste, um von diesem Gerät zu starten.
	- **4.** Tastaturlayout auswählen.
	- **5.** Wählen Sie **Problembehandlung** aus.
	- **6.** Wählen Sie **PC auffrischen** aus.
	- **7.** Folgen Sie den Anleitungen auf dem Bildschirm.

### **Wiederherstellung mithilfe von Windows-Betriebssystemmedien (separat erhältlich)**

Zur Bestellung einer Windows-Betriebssystem-DVD, wenden Sie sich an den Support. Klicken Sie auf <http://www.hp.com/support>, wählen Sie Ihr Land oder Ihre Region aus und folgen Sie den Anleitungen auf dem Bildschirm.

**ACHTUNG:** Unter Verwendung der Windows-Betriebssystemmedien werden Daten von der Festplatte vollständig gelöscht und die Festplatte neu formatiert. Alle von Ihnen erstellten Dateien und alle auf dem Computer installierten Programme werden dauerhaft entfernt. Nach Abschluss der Neuformatierung unterstützt Sie der Wiederherstellungsprozess dabei, das Betriebssystem, Treiber, Software und Dienstprogramme wiederherzustellen.

So beginnen Sie die Wiederherstellung mithilfe der Windows-Betriebssystemmedien:

**HINWEIS:** Dieser Vorgang kann einige Minuten dauern.

- **1.** Sichern Sie möglichst alle persönlichen Dateien.
- **2.** Starten Sie den Computer neu, und befolgen Sie dann die Anweisungen, die dem Windows-Betriebssystemmedien beiliegen, um das Betriebssystem zu installieren.
- **3.** Drücken Sie eine beliebige Taste auf der Tastatur, wenn Sie dazu aufgefordert werden.
- **4.** Folgen Sie den Anleitungen auf dem Bildschirm.

Führen Sie folgende Schritte aus, wenn die Reparatur abgeschlossen ist und der Windows-Desktop angezeigt wird:

- **1.** Entfernen Sie das Windows-Betriebssystemmedium aus dem optischen Laufwerk, und legen Sie das *Treiberwiederherstellungs*-Medium ein.
- **2.** Installieren Sie zuerst die Treiber für die Aktivierung von Hardware und anschließend die empfohlenen Anwendungen.

# <span id="page-25-0"></span>**Verwendung, Aktualisierung und Wartung Ihres PCs (Windows 7, POSReady 7, Windows 8.x und Industry 8.1 Systeme)**

Systeme mit Windows 7 oder POSReady 7 bieten einen zentralen Einstiegspunkt zur einfachen Verwaltung Ihres PCs. Unter anderem haben Sie dort folgende Möglichkeiten:

- Ihren Computernamen und andere Systemeinstellungen anzeigen und ändern
- Ein Gerät oder einen Drucker hinzufügen und andere Systemeinstellungen ändern
- Hilfe und Support für Ihr spezielles Modell erhalten
- HP Support-Software für Ihren Computer installieren
- Zubehör für Ihren Computer kaufen

Um auf die zentrale PC-Verwaltung in Windows 7 und POSReady 7 zuzugreifen, klicken Sie auf **Start** > **Geräte und Drucker**, und klicken Sie dann doppelt auf die Abbildung Ihres PCs.

Um auf die zentrale PC-Verwaltung in Windows 8.x und Industry 8.1 zuzugreifen, zeigen Sie auf die obere rechte oder untere rechte Ecke des Startbildschirms, um die Charms anzuzeigen und wählen Sie dann **Einstellungen** > **PC-Einstellungen ändern** aus.